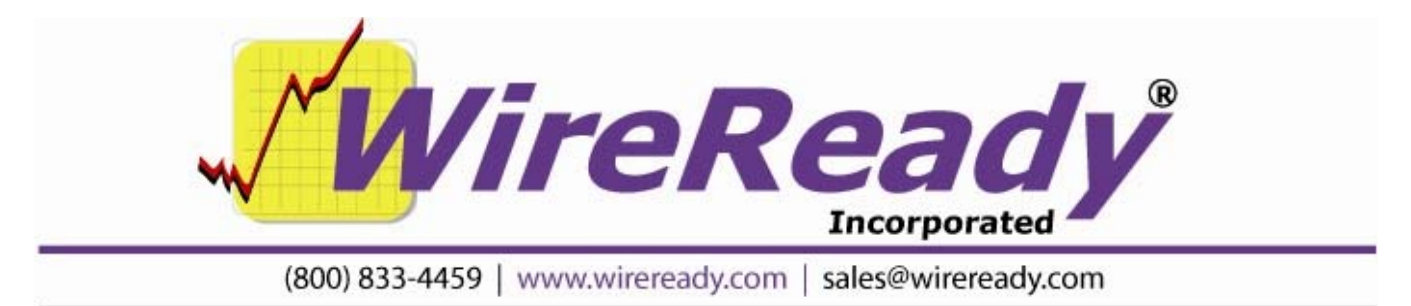

# **MANUAL FOR THE SETUP32 UTILITY FOR USE IN AUTOMATION**

WireReady32 Setup Utility allows for in-depth configuration of the WireReady32 system. With this utility you can create folders to organize data, configure the PCapture compression, customize individual users, adjust global settings for all users, and configure Automation and Sales.

In this document, bold and colored text is used to point out menu choices and the different areas of the screen. The following color key is used:

**Purple** is used for the buttons

**Blue** is used for the tabs

**Black** is used for the keystrokes

**Green** is used for the entry boxes, text in a dialog box or statements to check/uncheck.

**Brown** is used for the text in a section of the window.

#### **TABLE OF CONTENTS**

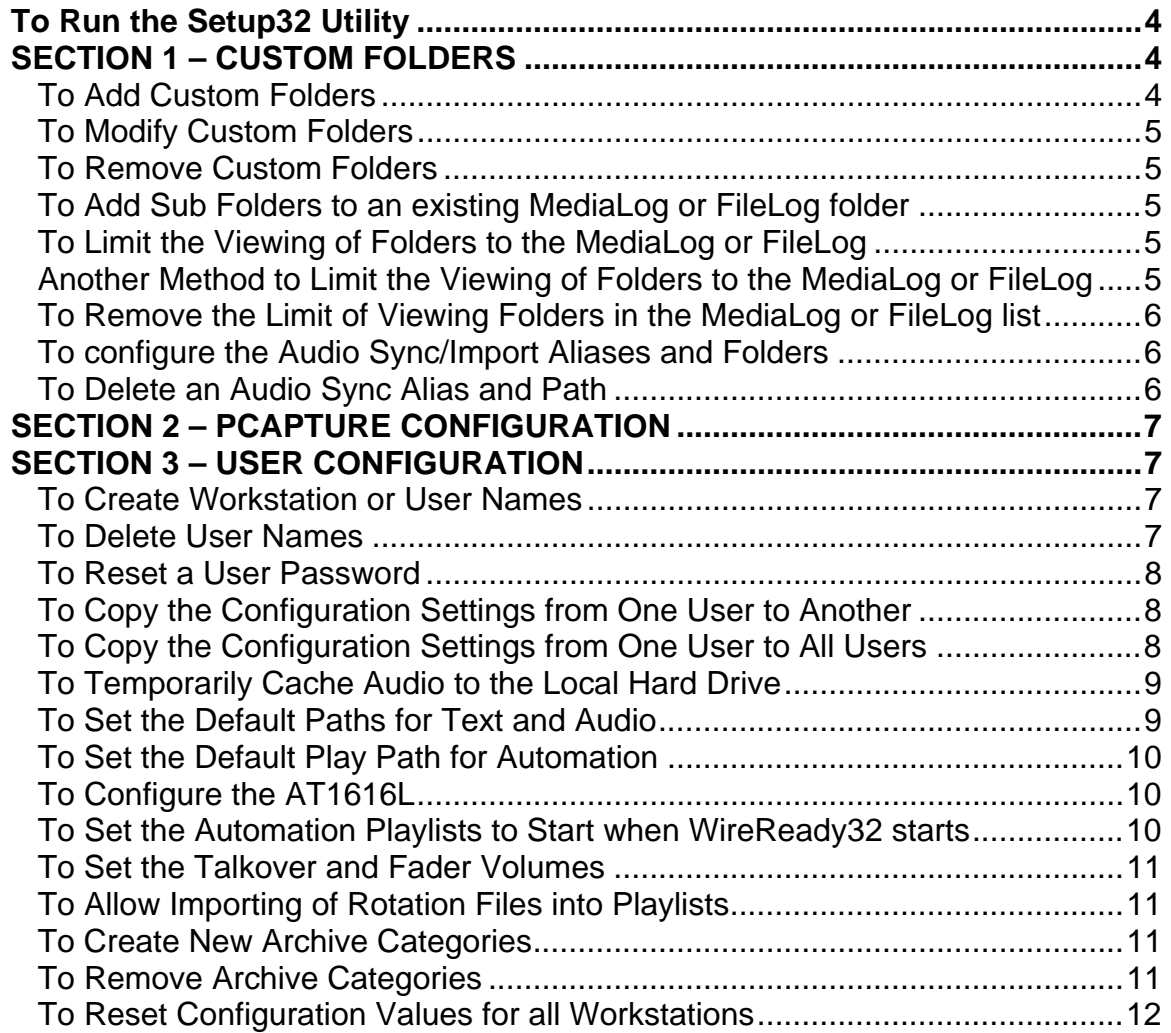

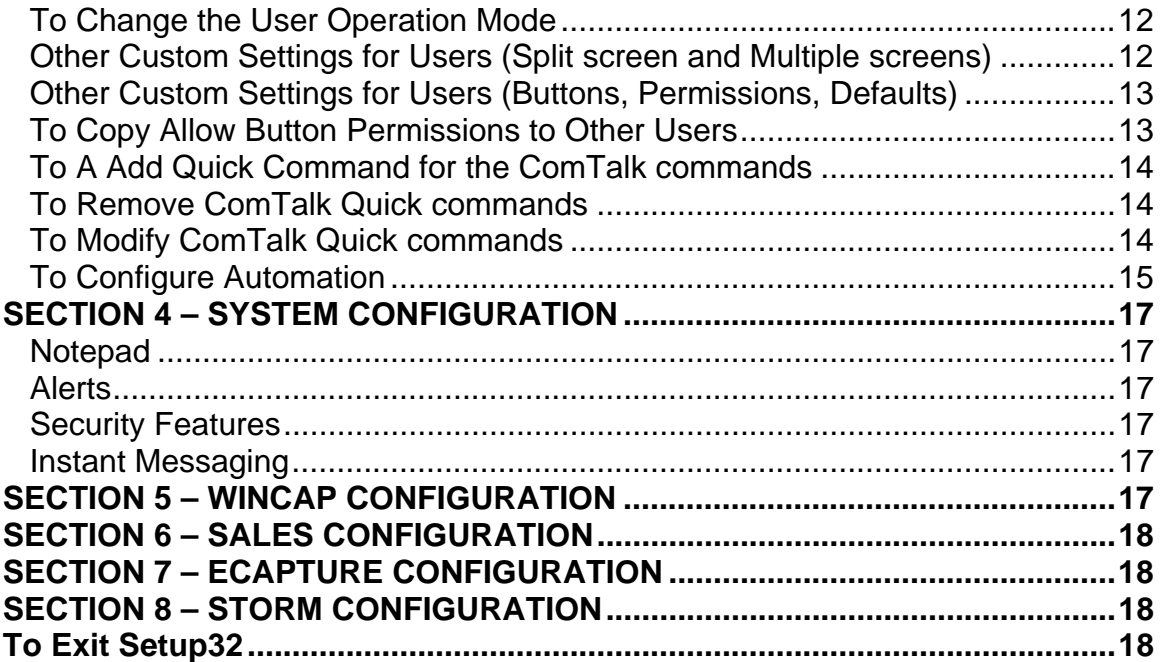

## **To Run the Setup32 Utility**

Setup32.exe resides in the Install subfolder of Wire. There are several ways to run the program from Windows, but if you are not familiar with running executable files in Windows, follow the below instructions to open Setup32.

- 1. From the desktop double-click on the "My Computer" icon.
- 2. Double-click the server drive containing the WireReady software.
- 3. Double-click the **Wire** folder.
- 4. Double-click the **Install** folder.
- 5. Double-click the **Setup32** file.

Any displayed information will be preserved when clicking between tab sections, but remember to save any changes on that particular tab before exiting the program. For example, clicking Save in User Configuration will not save the data on the Custom Folders tab.

## **SECTION 1 – CUSTOM FOLDERS**

 This section allows you to create or remove custom folders to organize the files in WireReady32. You can also restrict any folder so it can only be viewed from the MediaLog or the FileLog. The Alias and Path for the Sync/Import commands are configured in this section also. Remember to click on the **Save** button in the lower corner before moving to another section of the utility. Click on the **Custom Folders** tab at the top to perform any of the following tasks:

#### **To Add Custom Folders**

- 1. Click on the **ADD** button.
- 2. Click on the entry box for the **Alias Name** (this is the folder name seen in WireReady32).
- 3. Type the name of the new folder.
- 4. Click on the entry box for the **Actual Path**.
- 5. Type the path name to locate this folder. You must include the path and folder name, i.e. **W:\Archived Audio**. Click on the **Browse** button to locate a specific folder.
- 6. Click the **ADD** button in the **ADD Custom Folders** window.
- **Note:** If the folder has previously been created by way of the "My Computer" icon, then the path name you enter must match the exact path that has already been created. If this is a brand new folder, then clicking ADD will automatically create the folder.
- 7. Continue to Add new folders. When you are done, click the **Cancel** button on the **ADD Custom Folders** box.

#### **To Modify Custom Folders**

- 1. Click on the folder you wish to modify.
- 2. Click on the **Modify** button. Only the Alias can be modified.
- 3. Type a new Alias in the **Alias Name** entry box.
- 4. Click the **Modify** button.

#### **To Remove Custom Folders**

- 1. Click on the folder you wish to delete.
- 2. Click on the **Delete** button.
- **Note:** This will not remove the directory. It only removes the folder from the list that appears in WireReady32. No files contained within this folder will actually be deleted from the server. To remove the folder and files from the computer, use Windows Explorer to find the folder and delete it.

## **To Add Sub Folders to an existing MediaLog or FileLog folder**

(This is done outside of the Setup32 program)

- 1. Double-click on the "My Computer" icon on the desktop.
- 2. Double-click on the WireReady server drive, i.e. **W:**.
- 3. Double-click on the folder that needs sub-folders, i.e. **Archived Audio**.
- 4. From the Menu bar click on *File*, then *New*, then *Folder*.
- 5. Type a name for the new folder, then strike Enter.
- 6. Repeat this process for any other needed sub-folders.
- **Note:** Any files that are already located in the original folder must be moved into one of the sub-folders in order to appear in the FileLog or MediaLog.

## **To Limit the Viewing of Folders to the MediaLog or FileLog**

- 1. Click on the button labeled **Configure Audio/Text only Folders**.
- 2. Click on the folder you wish to restrict from the list of aliases on the left side of the screen.
- 3. Click on the appropriate button: **Set As Audio** or **Set As Text**.
- 4. Repeat this process for any other folders.
- 5. Click on the **Save and Exit** button.
- **Note:** If you do not restrict the viewing of a folder, then it will be available in both the FileLog and MediaLog.

#### **Another Method to Limit the Viewing of Folders to the MediaLog or FileLog**

- 1. Click on the button labeled **Configure Audio/Text Only Folders**.
- 2. For MediaLog folders click on the entry box in the **Audio Only Folders** section.
- 3. Type the name of the folder alias. The available folders are listed at the far left.
- 4. Click the **Add** button.
- 5. For FileLog folders follow the same procedure using the entry box and **Add** button in the **Text Only Folders** section.
- 6. Click on the **Save and Exit** button.

#### **To Remove the Limit of Viewing Folders in the MediaLog or FileLog list**

- 1. Click on the button labeled **Configure Audio/Text Only Folders**.
- 2. From the list of **Audio Only Folders** click on the audio folder alias to remove. Or, for text folders, click on the folder to remove in the list of **Text Only Folders**.
- 3. Click on the **Remove** button.
- 4. Repeat this process for any folder.
- 5. Click on the **Save and Exit** button.

**Note:** This will allow a folder to be viewed in both the MediaLog and the FileLog.

## **To configure the Audio Sync/Import Aliases and Folders**

This section explains how to set up the paths used in the Sync command in the Automate screen, and the Import button in the MediaLog.

- 1. Click on the **Audio Sync** tab.
- 2. Click the **Add** button.
- 3. In the **Step 1** section, enter the **Source Alias** of the folder or machine that the files will be copied from. This can be the actual folder name, or can be the computer name (i.e. Production, Volunteer1).
- 4. Enter the **Source Path**. This must exactly match the drive and folder name of the directory with the files to copy. Click the **Browse** button to navigate to the location, if you are not sure of the path and folder name.
- 5. In the **Step 2** section, highlight the folder that the files will be copied to, and then click the **ADD** button.
- 6. The information entered into the **Step 1** and **Step 2** sections will be displayed in the **Step4** section. If this information is correct, click the **SAVE** button.
- 7. Click **OK** on the **Save** window that pops up. The screen will return to the **Audio Sync** tab.
- 8. Continue to add Aliases and folders, as needed.
- 9. Click the **SAVE** button.

## **To Delete an Audio Sync Alias and Path**

- 1. Click on the **Audio Sync** tab.
- 2. Click to highlight the line with the alias and folder to remove.
- 3. Click the **Delete** button.
- 4. The line will be removed.
- 5. Click the **SAVE** button.

#### **SECTION 2 – PCAPTURE CONFIGURATION**

 This portion of setup32 is used for customers who have purchased PCapture, a separate add-on module to our automation product. PCapture is used when running STS to send files to or receive files from other stations, and has been discontinued.

#### **SECTION 3 – USER CONFIGURATION**

This section allows you to configure user or workstation log-ins. It is possible to set up different operation modes, restrict specific buttons, allow multiple notepads, and change the default directories for each user individually. If you wish to use workstation log-ins or individual log-ins to access WireReady32 then this is the section that allows you to set up those options. **When making changes to an existing user, that user must be logged out of WireReady32.**

 The STANDARD workstation login must be present. If it needs to be created use the DOS Setup utility. To run the DOS setup utility, open a DOS box, and change to the drive where WireReady32 has been installed, i.e. **W:**. Change to the **\wire\install** directory. Type SETUP and press Enter. Strike Enter to by-pass the opening screen. If necessary, type the installation path, i.e. **W:\Wire\**, and strike Enter. The third option on the list is User Maintenance for LAN Systems. Use the arrow keys to highlight it and press Enter. Strike Enter on Add User. For the user name type in STANDARD and strike Enter. Strike ESCape until you return to a DOS prompt. Type EXIT to return to Windows.

 When using Setup32 remember to click on the **Save** button in the lower corner before moving to another section of the utility. Click on the **User Configuration** tab at the top to perform any of the following tasks:

#### **To Create Workstation or User Names**

- 1. Click on the **User Configuration Page 1** tab.
- 2. Select a User Configuration Mode (Workstation or User) from the **Select Configuration List** box. "User" is only available for secure log-ins (see Security Features under the System Configuration section in this document).
- 3. Click on the **ADD** button.
- 4. Click on the **Add New User/Workstation** entry box and type the workstation or user name.
- 4. Click the **ADD** button on the **Add New User/Workstation** window.
- 5. Click **OK** on the **User Added** box.
- 6. Repeat this process if necessary. When done adding new user names, click on the **Finished** button.
- 7. Click on the **Save** button.

**Note:** A user name cannot exceed eight characters and cannot contain spaces.

#### **To Delete User Names**

1. Click on the **User Configuration Page 1** tab.

- 2. Select a User Configuration Mode (Workstation or User) from the **Select Configuration List** box. "User" is only available for secure log-ins (see Security Features under the System Configuration section in this document).
- 3. Click on the name in the list of users.
- 4. Click the **Delete** button.
- 5. Click **Yes** when prompted if you would like to continue.
- 6. Click **OK** when prompted that the user was deleted.
- 7. Repeat this process if necessary.

#### **To Reset a User Password**

- 1. Click on the **User Configuration Page 1** tab.
- 2. Select User in the **Select Configuration List** box. "User" is only available for secure log-ins (see Security Features under the System Configuration section in this document).
- 3. Click on the name in the list of users.
- 4. Click the **Reset Password** button.
- 5. Click **OK** when prompted that the password has been reset.
- 6. Click on the **Save** button.
- **Note:** This option is only used for secure log-ins. The password is reset to blank. The next time the user logs in he/she will be asked to provide a password.

#### **To Copy the Configuration Settings from One User to Another**

- 1. Click on the **User Configuration Page 1** tab.
- 2. Select a User Mode (Workstation or User) from the **Select Configuration List** box. "User" is only available for secure log-ins (see Security Features under the System Configuration section in this document).
- 3. Click on the name in the list of users that has the configuration you wish to copy.
- 4. Click the **Copy to Standard** button.
- 5. A Warning will appear explaining that the settings for the Standard workstation/user will be overwritten. Click **Yes**, then **OK** to overwrite the Standard settings.
- 6. Click on the name in the list of users that you wish to copy to.
- 7. Click the **CLONE From Standard** button.
- 8. A dialog box will be displayed that provides you with the opportunity to copy the configuration files and/or the searches. Make your choice and click the **Start** button.
- 9. Click **OK** when prompted that the cloning is complete.
- 10. Click on the **Save** button.

## **To Copy the Configuration Settings from One User to All Users**

1. Click on the **User Configuration Page 1** tab.

- 2. Select a User Mode (Workstation or User) from the **Select Configuration List** box. "User" is only available for secure log-ins (see Security Features under the System Configuration section in this document).
- 3. Click on the name in the list of users that has the configuration you wish to copy.
- 4. Click the **Copy to Standard** button.
- 5. A Warning will appear explaining that the settings for the Standard workstation/user will be overwritten. Click **Yes**, and then **OK** to overwrite the Standard settings.
- 6. Click the **CLONE ALL Users with Standard** button.
- 7. A dialog box will be displayed that provides you with the opportunity to copy the configuration files and/or the searches. Make your choice and click the **Start** button.
- 8. Click **OK** when prompted that the cloning is complete.
- 9. Click on the **Save** button.
- **Note:** Take caution because this button will change the configuration settings and searches for ALL users to those that are currently set for the Standard user.

# **To Temporarily Cache Audio to the Local Hard Drive**

- 1. Click on the **User Configuration Page 1** tab.
- 2. Select Workstation from the **Select Configuration List** box.
- 3. Click on the name in the list of users.
- 4. Under the **Audio Settings** section click on the checkbox to **Play from Temp Path**.
- 5. Type the path name in the **Temp** entry box, i.e. **C:\Windows\Temp\NR**.
- 6. Type the maximum number of files for this path in the **Max Files** entry box. The default is 250.
- 7. Click on the **Save** button.
- **Note:** This option is typically set for OnAir computers to prevent any pause when audio is played during a newscast.

# **To Set the Default Paths for Text and Audio**

- 1. Click on the **User Configuration Page 1** tab.
- 2. Select a User Configuration Mode (Workstation or User) from the **Select Configuration List** box. "User" is only available for secure log-ins (see Security Features under the System Configuration section in this document).
- 3. Click on the name in the list of users.
- 4. In the entry boxes, type the name of the default directory path for the **NotePad** and for **Recording** audio, i.e. **W:\templates\**.
- 5. Click on the **Save** button.
- **Note:** In WireReady32 when you choose to save from the Notepad or from an audio editor, the default directory is the first path the computer will look to place the file.

#### **To Set the Default Play Path for Automation**

- 1. Click on the **User Configuration Page 1** tab.
- 2. Select Workstation from the **Select Configuration List** box.
- 3. Select the workstation name.
- 4. Enter the **Default Play Path** for the automation to use to find audio files when no path is specified for Play and Record commands in the Automate screen. There is a 35-character maximum for the path.
- 5. Click on the **Save** button

#### **To Configure the AT1616L**

- 1. Click on the **User Configuration Page 1** tab.
- 2. Select Workstation from the **Select Configuration List** box.
- 3. Select the workstation name that is connected to the AT 1616L.
- 4. Enter the COM port number for the location of the AT 1616L in the **1616 Port#** entry box.
- 5. Click on the **1616 Input** button to assign names to the input channels on the 1616 card.
- 6. Enter names for each of the channels that will be used.
- 7. Click on the **Save** button in the **Input** entry window.
- 8. Click on the **1616 Output** button to assign names to the output channels on the 1616 card.
- 9. Enter names for each of the channels that will be used.
- 10. Click on the **Save** button in the **Output** entry window.
- 11. Click on the **Save** button.
- **Note:** This option is only available in Workstation Mode. Enter the port number that the AT 1616 is using on that particular computer.

#### **To Set the Automation Playlists to Start when WireReady32 starts**

- 1. Click on the **User Configuration Page 1** tab.
- 2. Select Workstation from the **Select Configuration List** box.
- 3. Select the workstation name that is running the automation.
- 4. Click the checkbox for **Autostart Playlists** in the **Automation** section.
- 5. Click on the **Save** button.

#### **To Set the Talkover and Fader Volumes**

- 1. Click on the **User Configuration Page 1** tab.
- 2. Select Workstation from the **Select Configuration List** box.
- 3. Select the workstation name that is running the automation.
- 4. Click the checkbox for **Fader Use Ini** to set whether the fader should rely on the audio card's returned volume setting, or should use the level set in the **Fader Full Volume** setting. The default is to leave the statement unchecked and use the audio board value.
- 5. If **Fader Use Ini** is checked, enter a value between 0 and 100 in the **Fader Full Volume** entry box for the percentage of volume that is considered normal full volume. The default is 90.
- 6. Enter a value between 0 and 100 in the **Talkover Volume** entry box to set the percentage of volume used when Talkover Next Cart and Talkover Previous Cart are set for fading on the audio files.
- 7. Click on the **Save** button.

#### **To Allow Importing of Rotation Files into Playlists**

- 1. Click on the **User Configuration Page 1** tab.
- 2. Select Workstation from the **Select Configuration List** box.
- 3. Select the workstation name.
- 4. Click the checkbox for **Rotation in Logs** to allow WireReady32 to use rotation files when importing traffic or music logs into the playlists in the Automate screen. The default is for the statement to be checked and allow rotation files to be imported.
- 5. Click on the **Save** button.

#### **To Create New Archive Categories**

- 1. Click on the **User Configuration Page 1** tab.
- 2. Select Workstation from the **Select Configuration List** box.
- 3. Select the workstation name.
- 4. Click on the **Configure Categories** button.
- 5. Enter the name in the **Archive Config** entry window.
- 6. Click on the **ADD** button.
- 7. Repeat this process if necessary. When done adding new categories, click on the **SAVE** button in the **Configure Categories** window.
- 8. Click on the **Save** button.
- **Note:** This option is only available for Workstations. The Archive Categories are used when saving text files.

#### **To Remove Archive Categories**

- 1. Click on the **User Configuration Page 1** tab.
- 2. Select Workstation from the **Select Configuration List** box.
- 3. Select the workstation name.
- 4. Click on the **Configure Categories** button.
- 5. Highlight the name in the list of categories.
- 6. Click on the **REMOVE** button. The category will be removed from the list.

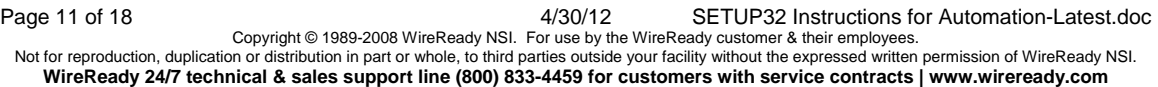

- 7. Repeat this process if necessary. When done removing categories, click on the **SAVE** button in the **Configure Categories** window.
- 8. Click on the **Save** button.
- **Note:** This option is only available for Workstations. The Archive Categories are used when saving text files.

#### **To Reset Configuration Values for all Workstations**

This function will check the \$config.wr files for each user and remove duplicate archive categories and browser categories/priorities.

- 1. Click on the **User Configuration Page 1** tab.
- 2. Click on the **Restore Configurations ---All** button.
- 3. Choose **Yes** when prompted to proceed.
- 4. Click **OK** when prompted that the restore has finished.

#### **To Change the User Operation Mode**

- 1. Select a User Configuration Mode (Workstation or User) from the **Select Configuration List** box. "User" is only available for secure log-ins (see the Security Features section in this document).
- 2 Click on the **User Configuration Page 2** tab.
- 3. Click on the name in the list of users.

#### 4. Choose the **WireReady Operation Mode**.

- **Classic** is the most common mode used. It provides many of the standard Windows features, but restricts some options to prevent confusion for inexperienced users. Only one window will be visible at a time.
- **Dual Screen** provides the flexibility of having two windows open at all times. If you split the screen in Classic Mode then one of windows is always the Notepad. This is not the case in Dual Screen Mode.
- **Windows Standard** mode activates all the options that accompany a standard Windows program. It is for users who are knowledgeable about Windows. It provides the option to Cascade and Tile windows as well as minimize, maximize, or close windows.
- **WARNING:** Windows Standard Mode should only be used by Advanced Users for specialized functions. Not all split screens and other issues may work with Windows Standard Mode.
- 5. Click on the **Save** button.

#### **Other Custom Settings for Users (Split screen and Multiple screens)**

- 1. Select a User Configuration Mode (Workstation or User) from the **Select Configuration List** box. "User" is only available for secure log-ins (see Security Features under the System Configuration section in this document).
- 2. Click on the **User Configuration Page 2** tab.
- 3. Click on the name in the list of users.
- 4. To change the **Split Screen Orientation**, click on either **Horizontal** or **Vertical**.
- 5. To **Allow Multiple Screens**, click on **Notepads**, **FileLogs**, **AudioLogs**, and/or **Wire Browsers**.
- **Note:** Multiple FileLogs, AudioLogs, and WireBrowsers are only available in Windows Standard Mode.
- 6. Enter the number of **Notepads** you wish to allow. Ten is the maximum.
- 7. Click on the **Save** button.

#### **Other Custom Settings for Users (Buttons, Permissions, Defaults)**

- 1. Click on the **User Configuration Page 1** tab.
- 2. Select a User Configuration Mode (Workstation or User) from the **Select Configuration List** box. "User" is only available for secure log-ins (see Security Features under the System Configuration section in this document).
- 3. Click on the **Allow Buttons** tab.
- 4. To allow the user access to the Main Tool Bar buttons click on the appropriate checkboxes in the **Main ToolBar Buttons** section.
- 5. To allow the user access to the **F4 Save** or **F6 Archive** buttons in the Notepad and FileLog, click on the appropriate checkboxes in the **Universal Buttons** section.
- 6. To allow the user access to the NewsDad32 button, click on the **NewsDad32** checkbox in the **Notepad Buttons** section.

**Note:** This button is only available for Enco DADpro32 users.

- 7. The **Sales Delete** checkbox in the **Delete Permission Buttons** section will not be used.
- 8. To allow the user permission to delete text files click on the **FileLog Delete** checkbox in the **Delete Permission Buttons** section.
- 9. To allow the user to delete audio files, click on the **Audio/Media Log Delete** checkbox in the **Delete Permission Buttons** section.
- 10. The **SalesReady Allow Buttons** section will not be used.
- 11. Click on the **Save** button.

## **To Copy Allow Button Permissions to Other Users**

- 1. Click on the **User Configuration Page 1** tab.
- 2. Select a User Configuration Mode (Workstation or User) from the **Select Configuration List** box. "User" is only available for secure log-ins (see Security Features under the System Configuration section in this document).
- 3. Click on the **Allow Buttons** tab.
- 4. Click on the user that has the Allow buttons to copy.
- 5. Click on the **Clone** button.
- 6. Highlight the users to copy the Allow settings to. Ctrl-click and Shift-click work as in standard Windows programs to select items.
- 7. Click the **Clone** button in the **Clone Current Allow Settings to User** window.
- 8. Click **Ok** to confirm the settings were copied.
- 9. Click on the **Save** button.

## **To A Add Quick Command for the ComTalk commands**

- 1. Click on the **User Configuration** tab.
- 2. Click on the **User Configuration Page 1** tab.
- 3. Select a User Configuration Mode (Workstation or User) from the **Select Configuration** List box. "User" is only available for secure log-ins (see Security Features under the System Configuration section in this document).
- 4. Click on the name to add the ComTalk commands to.
- 5. Click on the **ComTalk** tab.
- 6. Click on the **Add** button.
- 7. Enter the Alias name for the command in the **Alias** entry box.
- 8. Enter the command in the **Command String** entry box.
- 9. Enter the number of the COM port that the device is connected to on the computer in the **Port** entry box.
- 10. Enter the number of milliseconds into the **Inter-Character Delay** entry box.
- 11. Use the drop-down choices to fill in the **Baud Rate**, **Parity**, **Data Bit** and **Stop Bit** for the command.
- 12. Click the **Save** button in the **Add to ComTalk** window. The command will be displayed in the **COM TALK** section.
- 13. Continue to Add ComTalk command strings.
- 14. Click the **Save** button on the **ComTalk** tab to save the commands.
- 15. Click **OK** to confirm the save.

#### **To Remove ComTalk Quick commands**

- 1. Click on the **User Configuration** tab.
- 2. Click on the **User Configuration Page 1** tab.
- 3. Select a User Configuration Mode (Workstation or User) from the **Select Configuration List** box. "User" is only available for secure log-ins (see Security Features under the System Configuration section in this document).
- 4. Click on the name to add the ComTalk commands to.
- 5. Click on the **ComTalk** tab.
- 6. Highlight the command string to delete from the **COM TALK** section.
- 7. Click on the **Delete** button.
- 8. Click the **Save** button on the **ComTalk** tab.
- 9. Click **OK** to confirm the save.

#### **To Modify ComTalk Quick commands**

- 1. Click on the **User Configuration** tab.
- 2. Click on the **User Configuration Page 1** tab.
- 3. Select a User Configuration Mode (Workstation or User) from the **Select Configuration List** box. "User" is only available for secure log-ins (see Security Features under the System Configuration section in this document).
- 4. Click on the name to add the ComTalk commands to.
- 5. Click on the **ComTalk** tab.
- 6. Highlight the command string to modify from the **COM TALK** section.
- 7. Click on the **Modify** button.
- 8. Modify the desired fields.
- 9. Click the **Save** button on the Modify ComTalk window.
- 10. Click the **Save** button on the **ComTalk** tab.
- 11. Click **OK** to confirm the save.

#### **To Configure Automation**

- 1. Click on the **User Configuration** tab
- 2. Click on the **User Configuration Page 1** tab.
- 3. Select Workstation from the **Select Configuration List** box. Automation settings are for workstations only.
- 4. Highlight the workstation user name from the list that will be running the automation.
- 5. Click on the **Automation** tab.
- 6. Enter the values for each of the settings, and then click the **Save** button. A description of each of the configuration settings is described below.
	- **ComTalk Post Delay msecs** The amount of delay injected after a ComTalk command before any other ComTalk command is issued, measured in milliseconds. The default is 200.
	- **Info Cache Display Age Limit** The maximum time that a check of the audio file is considered to be valid for display purposes before it has to be rechecked, measured in minutes. The default is 5.
	- **Info Cache Play Age Limit** The maximum time that a check of the audio file is considered to be valid for play purposes before it has to be rechecked, measured in seconds. The default is 30.
	- **PlayState Update Interval** This is the time between writes of the PlayState files, measured in milliseconds. The PlayState file keeps track of the information needed to restart the automation deck after a power failure. The default is 5000.
	- **Obey Start/Stop Dates** This controls whether the Start and Stop dates that are stored in the audio files are honored. Checked sets this to Yes.
	- **Import Music Cart Offset** The number of characters from the left that the cart code begins in the music log.
	- **Import Music Cart Length** The maximum number of characters of the cart code in the music log.
	- **Import Music Fill By Mode** 0=Fill By Air Time 1=Fill By Length
	- **Import Music Air Time Offset** The number of characters from the left that the air time begins in the music log.
	- **Import Music AM/PM Offset** The number of characters from the left that the AM/PM begins in the music log. Use "1" if the log contains times in 24 hour format.
	- **Import Music Break Tolerance** The number of seconds of tolerance that is used for filling the music break. This is used to determine which carts to

include or not include when importing the music log. Only used with Fill By Length Mode.

- **Import Music Report Filename** The name of the report file generated when importing the music log.
- **Default Music Log Folder** The name of the folder that is used as the default folder for audio files when importing. Any valid path can be used. "UseDefault" will use the Default Play Path set on the User Configuration Page 1.
- **Import Traffic Cart Offset** The number of characters from the left that the cart code begins in the traffic log.
- **Import Traffic Cart Length** The maximum number of characters of the cart code in the traffic log.
- **Import Traffic Fill By Mode** 0=Fill by Air Time 1=Fill by Length
- **Import Traffic Air Time Offset** The number of characters from the left that the air time begins in the traffic log.
- **Import Traffic AM/PM Offset** The number of characters from the left that the AM/PM begins in the traffic log. Use "1" if the log contains times in 24 hour format.
- **Import Traffic Break Tolerance** The number of seconds of tolerance that is used for filling the break. This is used to determine what carts to include or not include when importing the traffic log. Only used with Fill By Length Mode.
- **Import Traffic Report Filename** The filename of the report file generated when importing a traffic log.
- **Default Traffic Log Folder** The name of the folder that is used as the default folder for audio files when importing. Any valid path can be used. "UseDefault" will use the Default Play Path set on the User Configuration Page 1.
- **Column Width Sequence #** The column width of the Sequence column in the Automate screen. The program automatically writes this setting when the column size changes.
- **Column Width Command** The column width of the Command column in the Automate screen. The program automatically writes this setting when the column size changes.
- **Column Width Parameters** The column width of the Parameters column in the Automate screen. The program automatically writes this setting when the column size changes.
- **Column Width End Time** The column width of the End Time column in the Automate screen. The program automatically writes this setting when the column size changes.
- **Column Width Status** The column width of the Status column in the Automate screen. The program automatically writes this setting when the column size changes.

#### **SECTION 4 – SYSTEM CONFIGURATION**

 This section controls global settings for WireReady32. To access the settings click on the System Configuration tab at the top**. Remember to click on the Save button before moving to another section of the utility.** An explanation of each available option follows:

#### **Notepad**

If not using WireReady32 for News, these settings are not used.

#### **Alerts**

If not using WireReady32 for News, these settings are not used.

#### **Security Features**

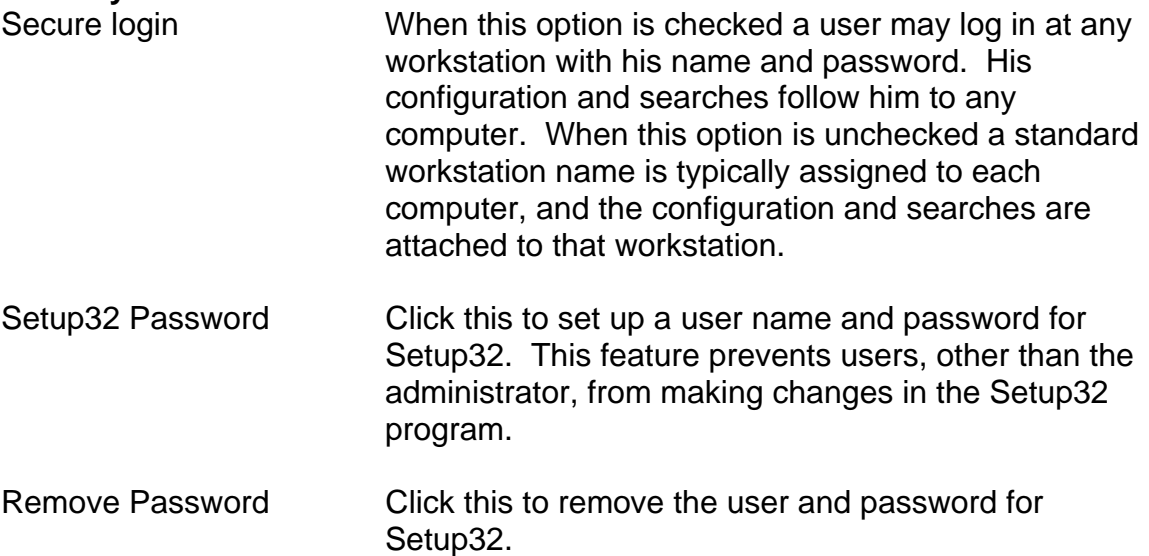

#### **Instant Messaging**

Enable Instant Messaging This option enables the instant messaging function. A user can send a message to another user. Secure log-ins must be used in order to use this feature. Check Every \_\_Seconds This is the number of seconds to delay between checking for new instant messages.

#### **SECTION 5 – WINCAP CONFIGURATION**

 This portion of setup32 is used for customers who have purchased NewsReady newsroom, a separate add-on module to our automation product, used to set up the wire services for the WinCap program. If you are not capturing wire stories in the WireReady32 system, this section is not used.

#### **SECTION 6 – SALES CONFIGURATION**

 This portion of setup32 is used for customers who have purchased SalesReady, a separate add-on module to our automation product, used to set up the events, users, and towns for the Sales program. If you are not using the Sales features in your WireReady32 system, this section is not used.

#### **SECTION 7 – ECAPTURE CONFIGURATION**

 This portion of setup32 is used for customers who have purchased NewsReady newsroom, a separate add-on module to our automation product, and has been discontinued. If you are not sending between markets, this section is not used.

#### **SECTION 8 – STORM CONFIGURATION**

 This portion of setup32 is used for customers who have purchased StormReady school closing system, a separate add-on module to our automation product, used to set up the categories and statuses to track closings and delays due to bad weather. If you are not using StormReady, this section is not used.

#### **To Exit Setup32**

- 1. Click on the **Save** button to save any changes you have made.
- 2. Click on the **X** in the upper right corner of the Setup32 window.